# 智显智联固件修改工具使用手册

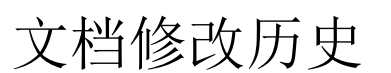

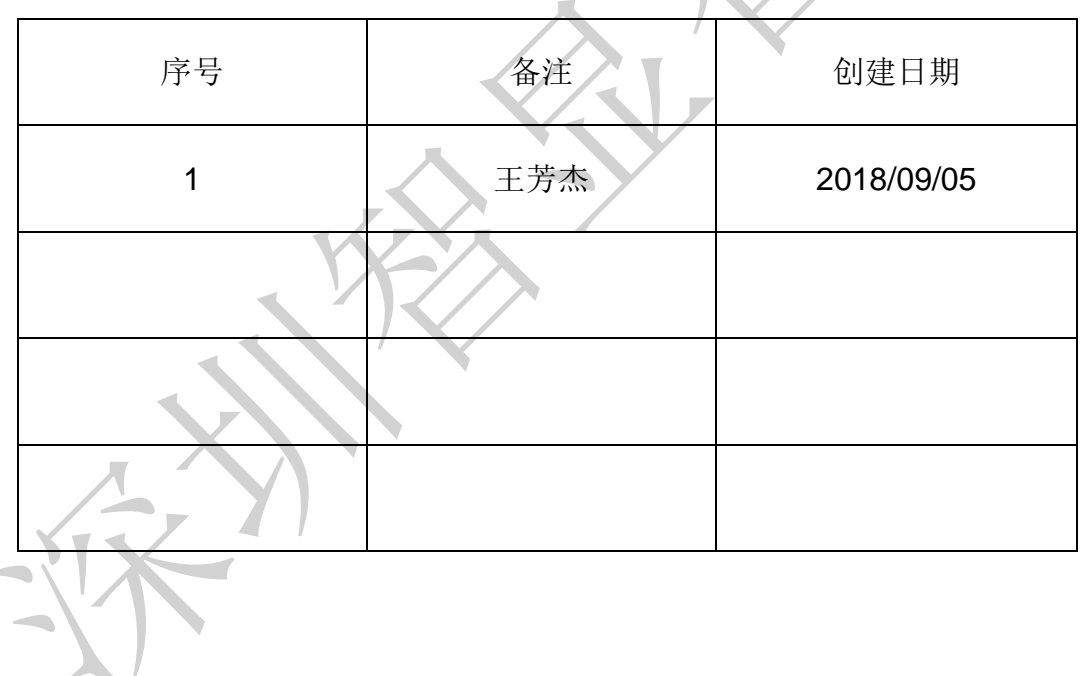

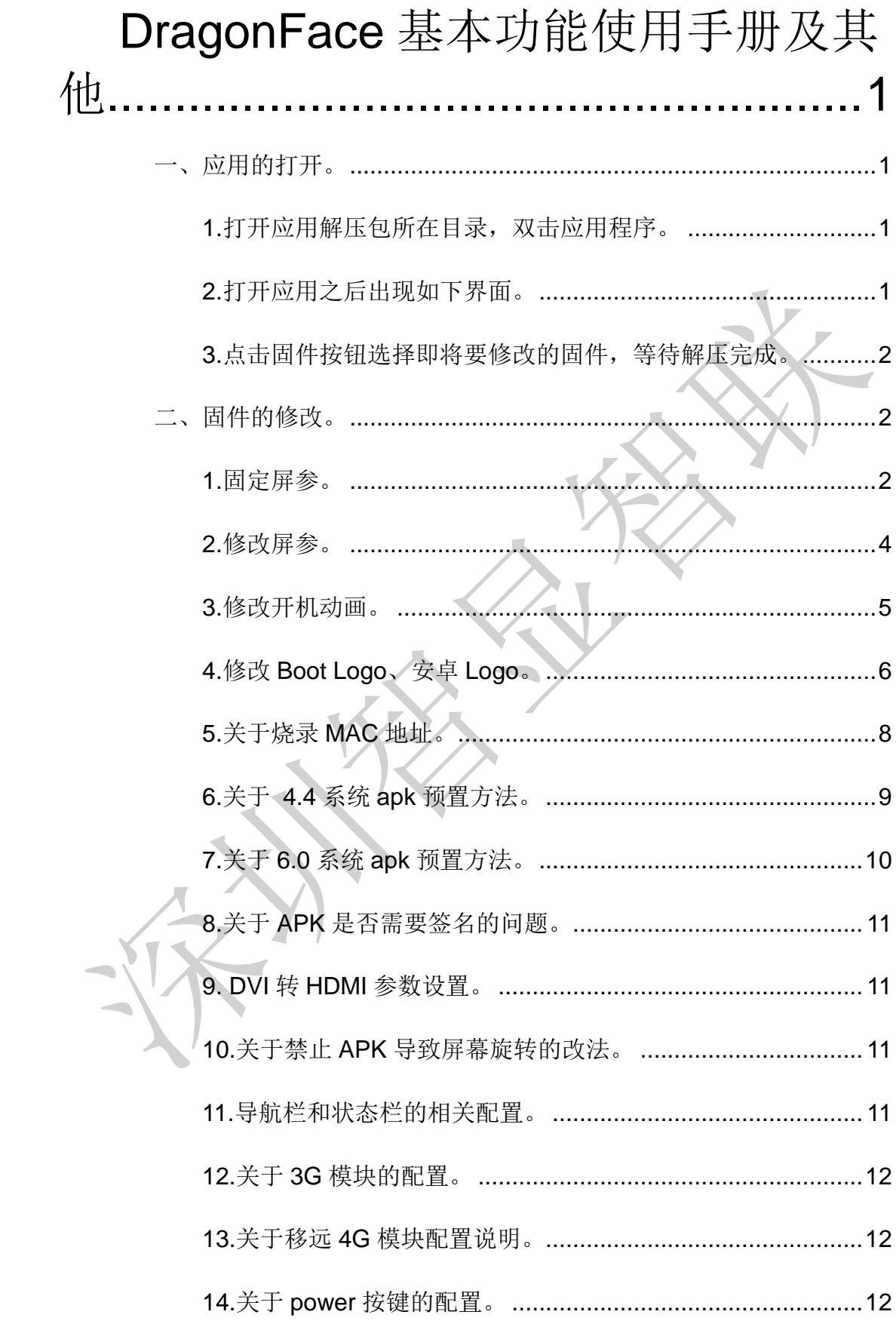

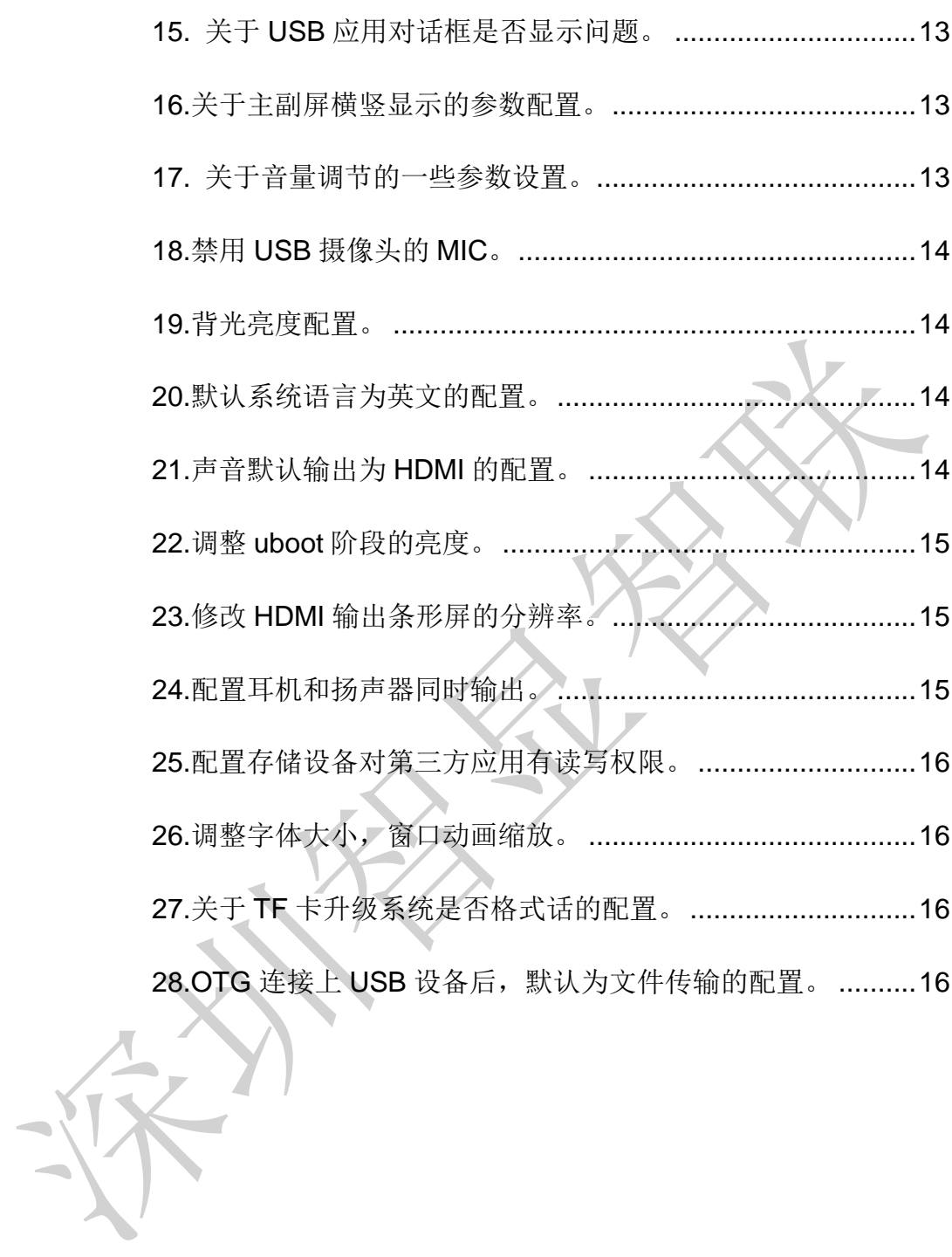

 $\blacksquare$ 

# <span id="page-3-1"></span><span id="page-3-0"></span>**DragonFace** 基本功能使用手册及其他 一、应用的打开。

<span id="page-3-2"></span>**1.**打开应用解压包所在目录,双击应用程序。

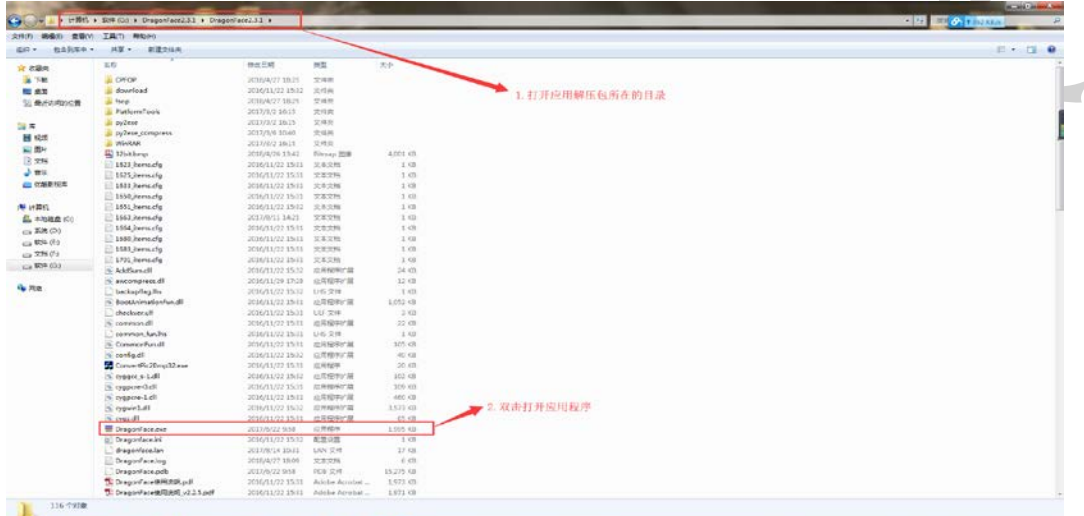

## <span id="page-3-3"></span>**2.**打开应用之后出现如下界面。

 $\blacktriangle$ 

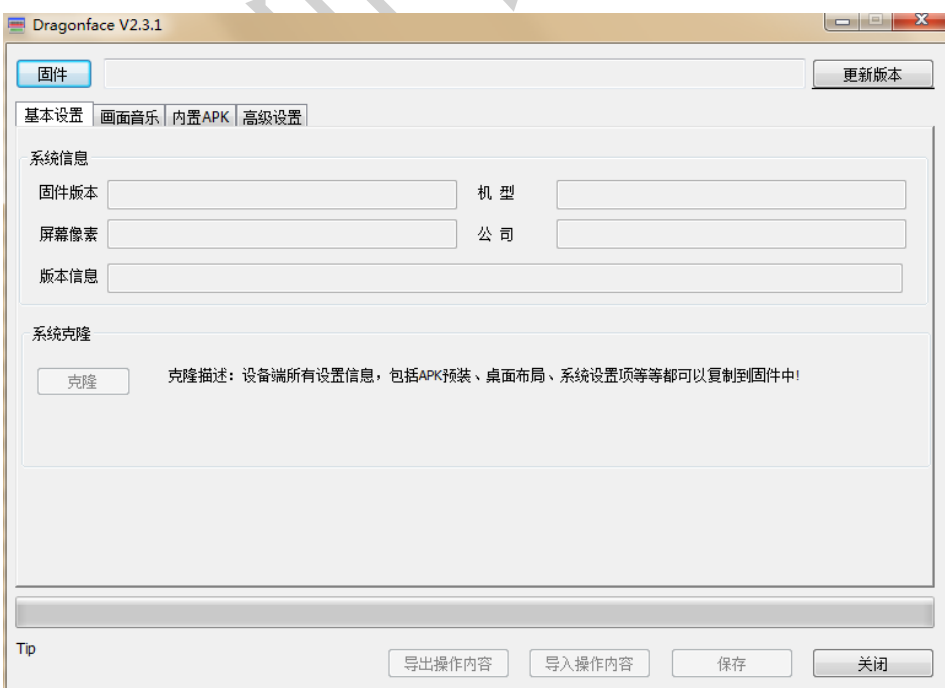

# <span id="page-4-0"></span>**3.**点击固件按钮选择即将要修改的固件,等待解压完成。

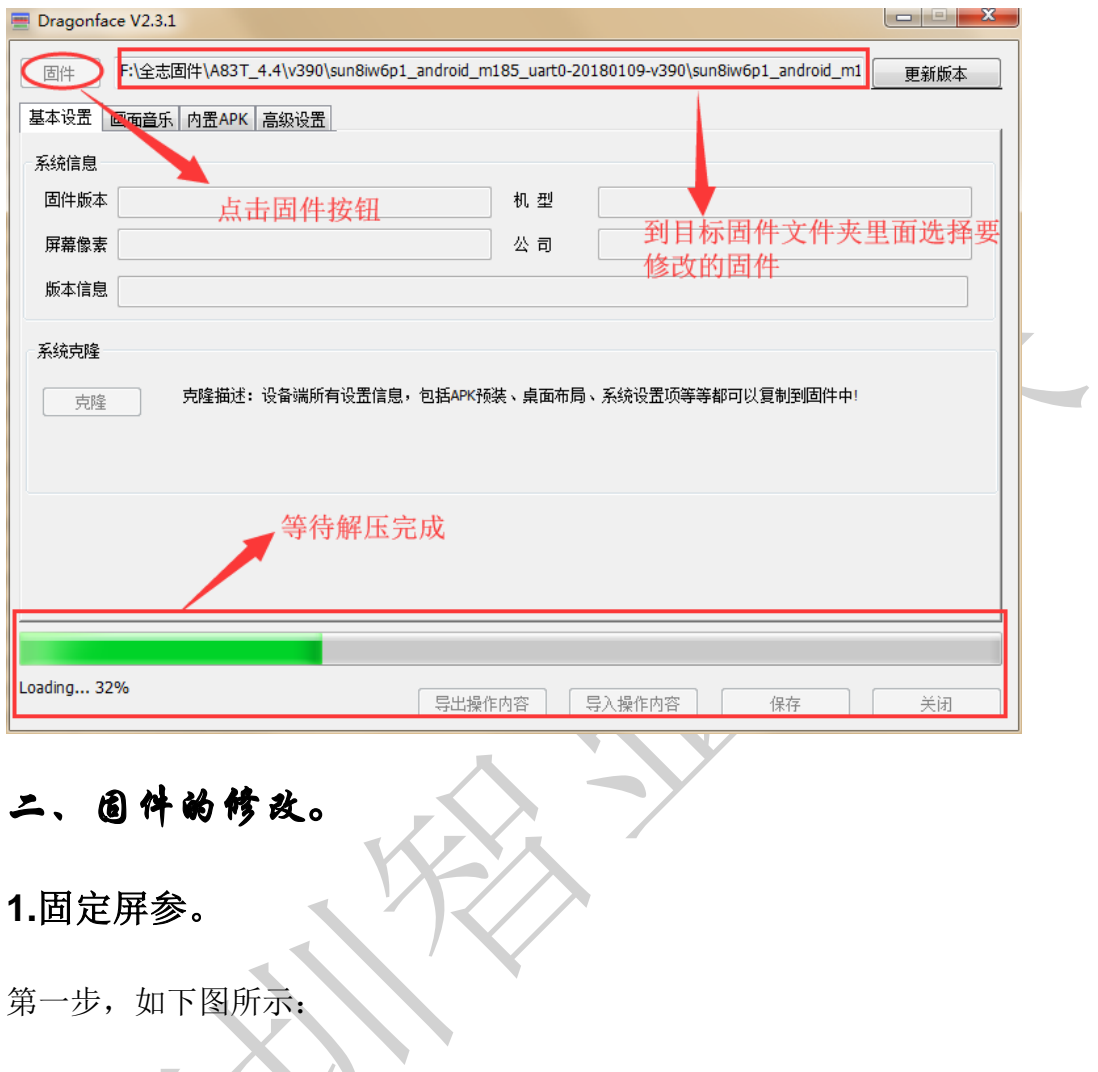

<span id="page-4-2"></span><span id="page-4-1"></span>一个

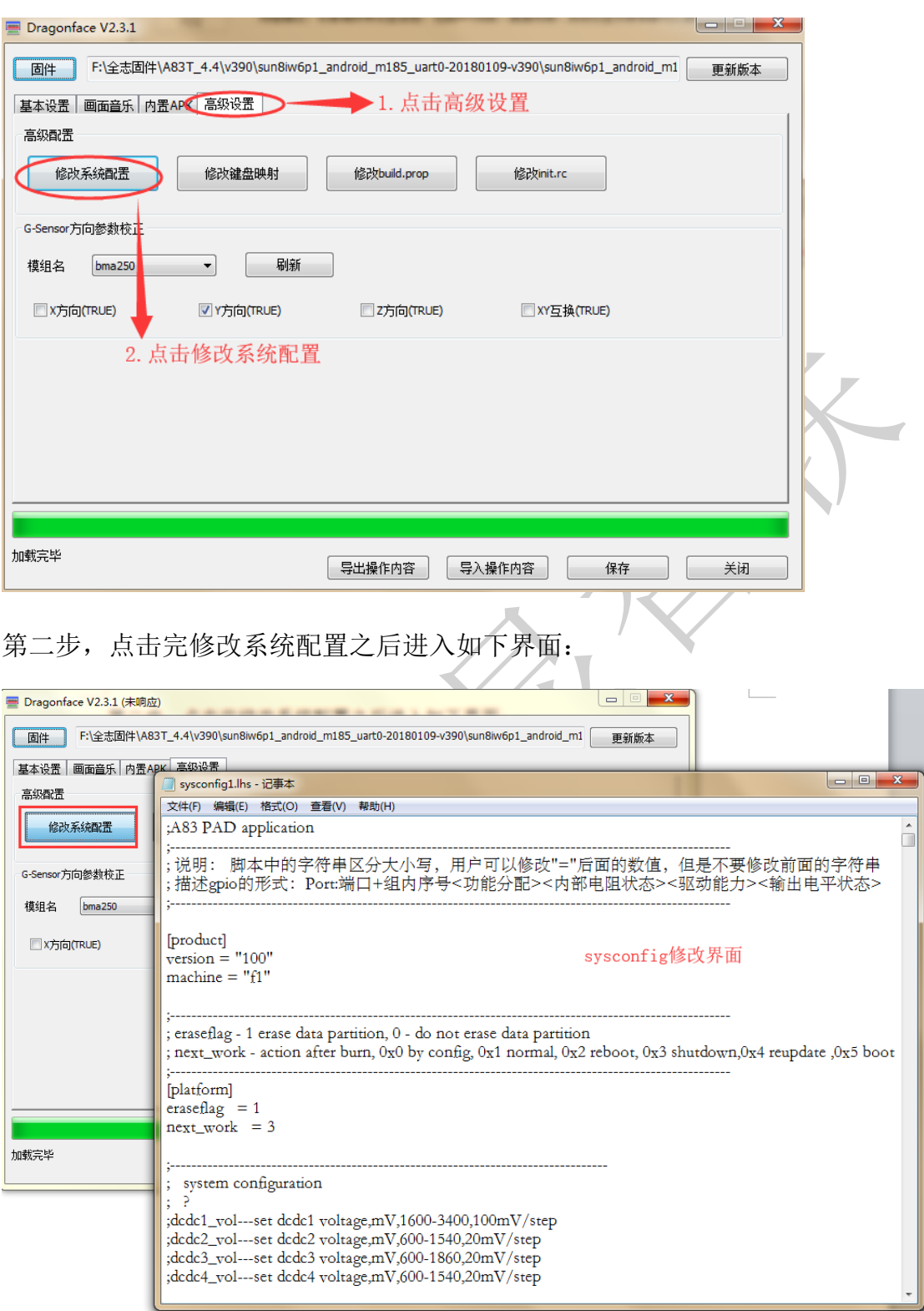

深圳智显智联科技有限公司

第三步,如下:

#### 深圳智显智联科技有限公司

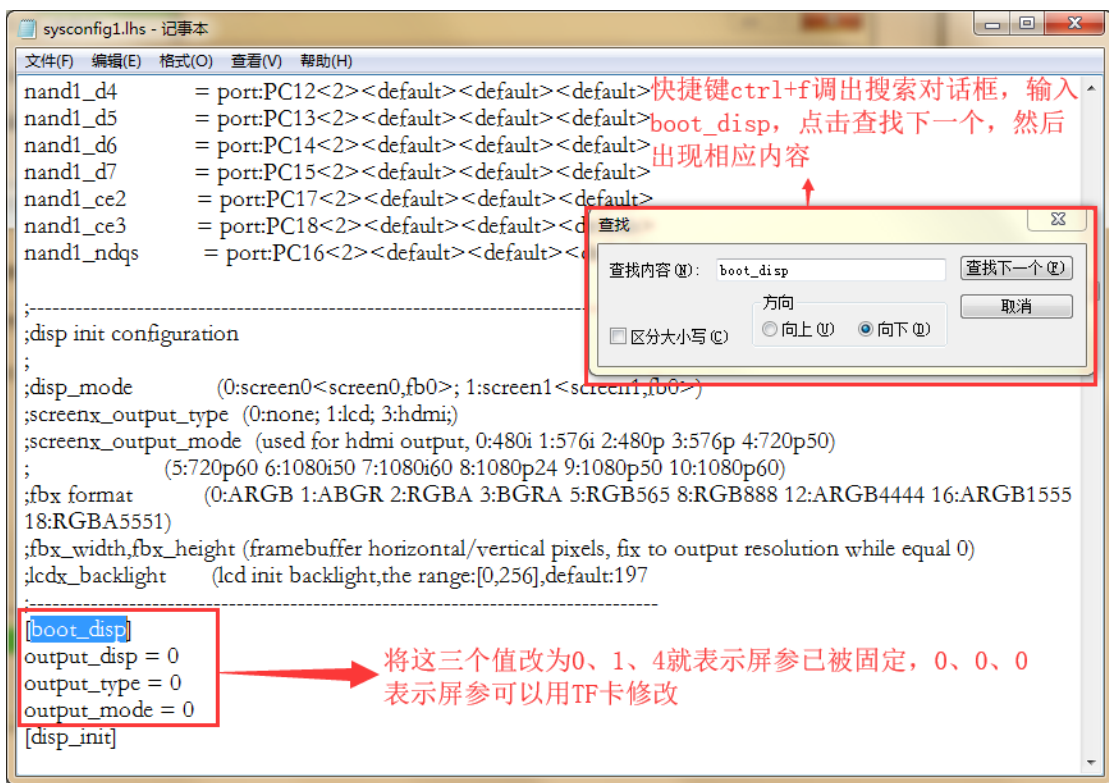

# 注: 将这三个值改为 0,3,10 表示只是单 HDMI 输出,LVDS 无输出。

<span id="page-6-0"></span>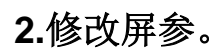

<span id="page-7-0"></span>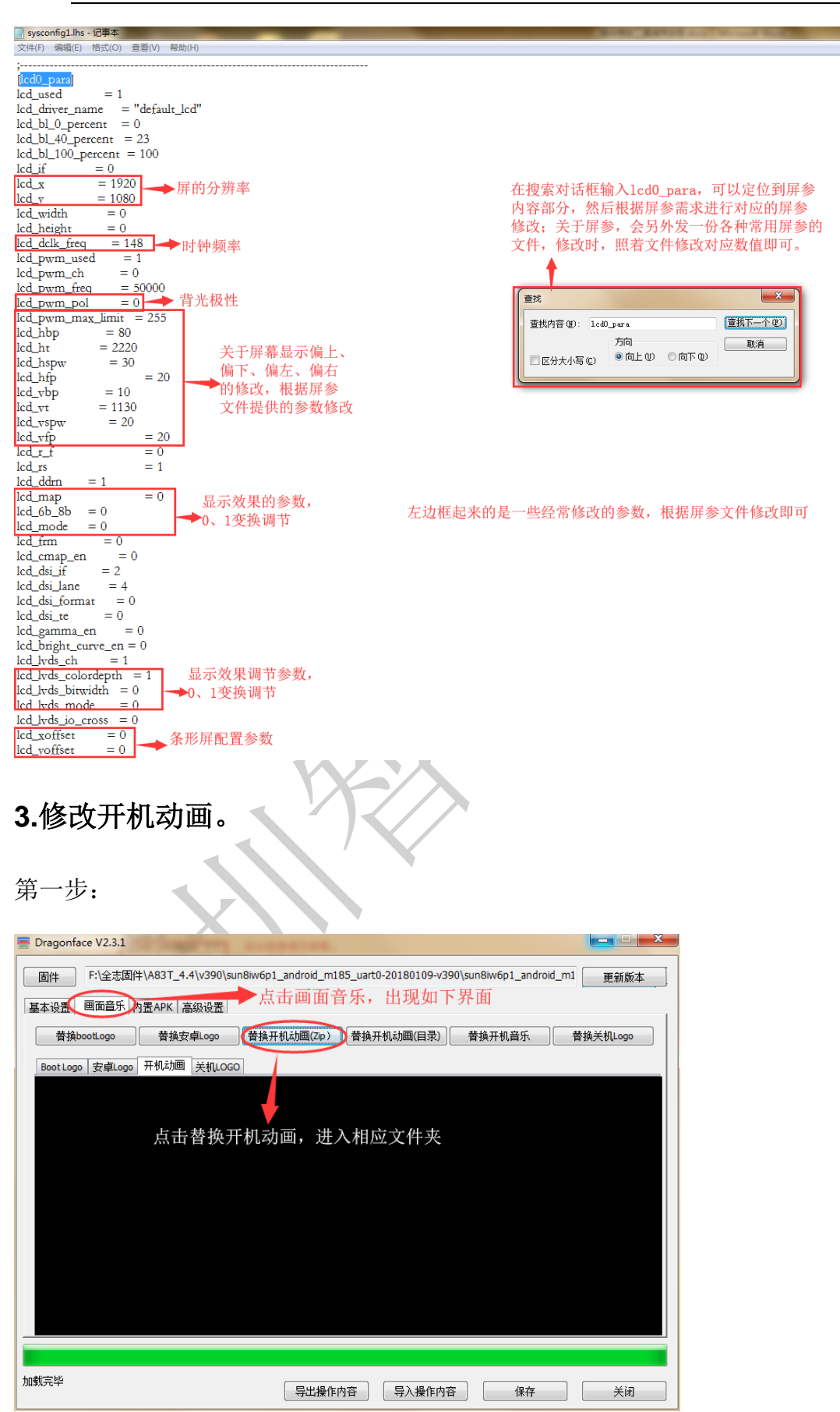

## 第二步:

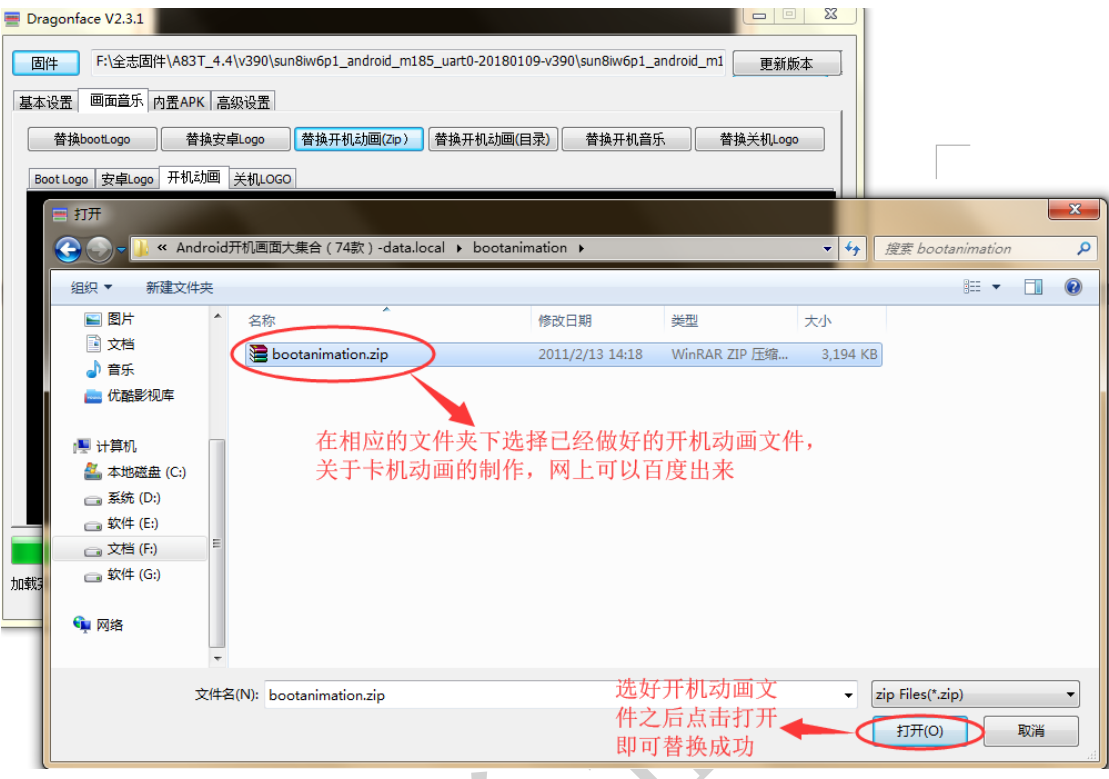

# <span id="page-8-0"></span>**4.**修改 **Boot Logo**、安卓 **Logo**。

╲

(1) Boot Logo。

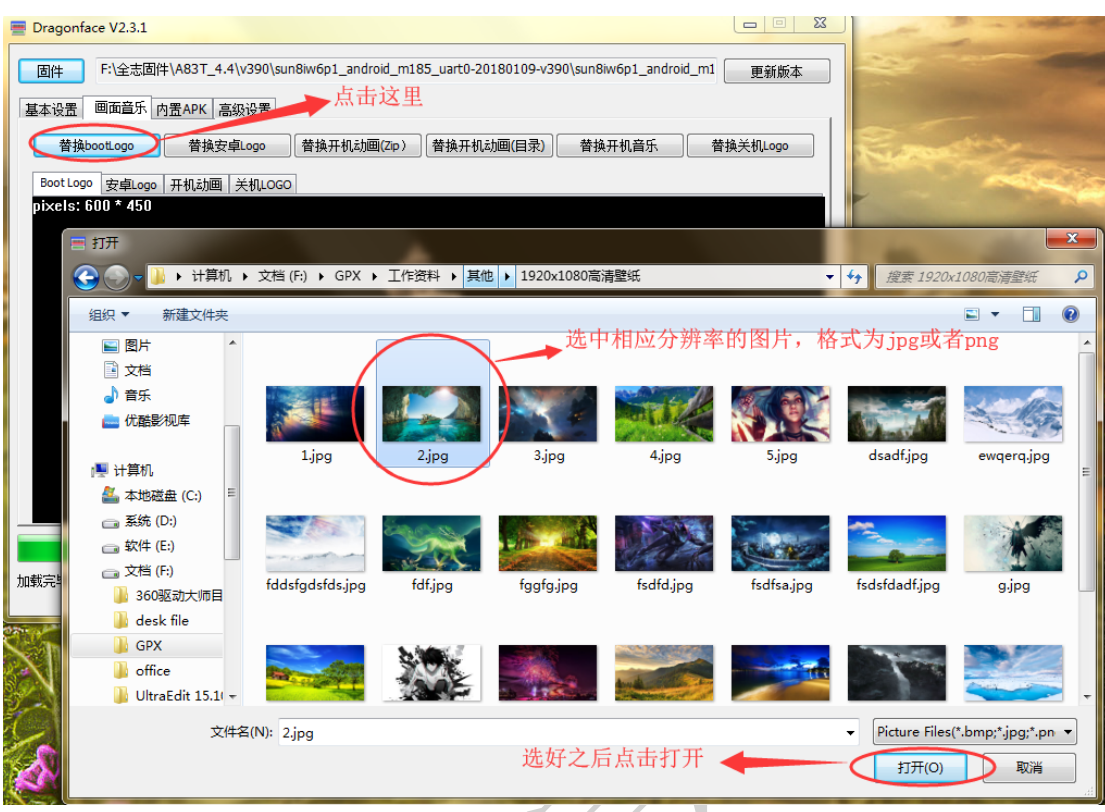

深圳智显智联科技有限公司

(2)安卓 Logo。

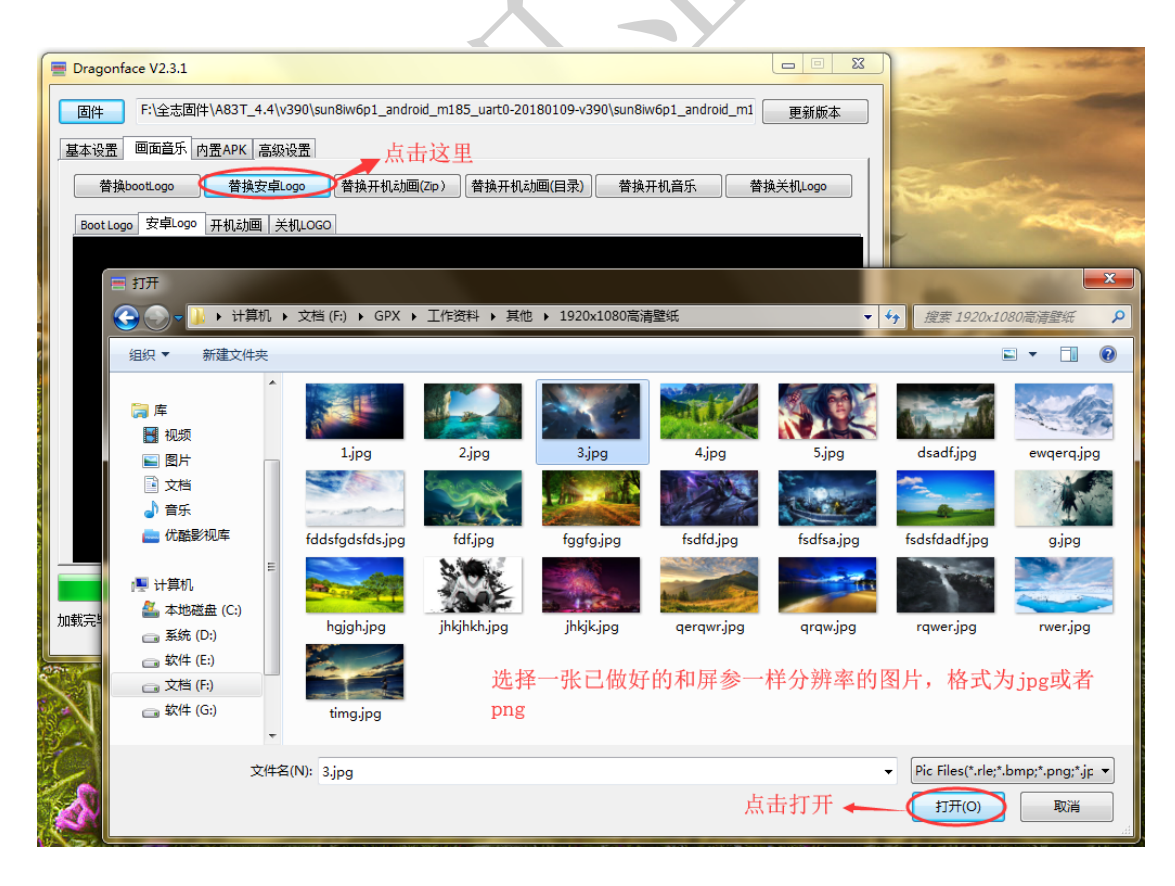

#### <span id="page-10-0"></span>**5.**关于烧录 **MAC** 地址。

- 1)详细步骤可查看 DragonSN\_V2.0\_20140929\_CN.rar。
- 2)不需要上电,只需要连接 OTG,操作如下图。
- C. 烧写数据

将待烧写的设备断电后, 通过 USB 接入到 PC 端。 由于工具默认是自动烧写, 见

操作选项  $\Box$  Bab 自动选项是默认选中的。插入设 备后,工具会自动烧写数据。如需手动烧写,可以去掉选中,插入设备后点击烧写按钮即可。 烧写过程中可能出现如下几种情况: 1) 正常结果 在输出信息栏看到信息以绿色字体提示,表示此次烧写已经成功,可以继续烧写下一台设备。 3) 插上 OTG 后没反可能是固件里面没有加 burn\_key 属性。 4)固件修改工具,打开 sys\_config 文件找下 burn\_key 这个设置, 如果 没有 burn\_key, 在固件里面增加, 如下图。  $297 - - -$ 30 [target] 31 boot clock  $= 1008$ 32 storage\_type  $=-1$  $33 \text{ burn key} = 1$  $3\overline{4}$ 5) 擦除 MAC 地址的方法 1> 打开串口打印工具 SecureCRT.exe 2> 连上串口,打开查看打印的界面。 3> 让机器断电, 然后按住电脑的键盘上的 s 键, 再给板子上电, 会讲 入一个输入命令的状态,直到看到那个输入界面再松开。 4> 进入输入状态后, 输入 sunxi\_so clean all, 这个可以擦除, 然 后就可以再烧录了。

# <span id="page-11-0"></span>**6.**关于 **4.4** 系统 **apk** 预置方法。

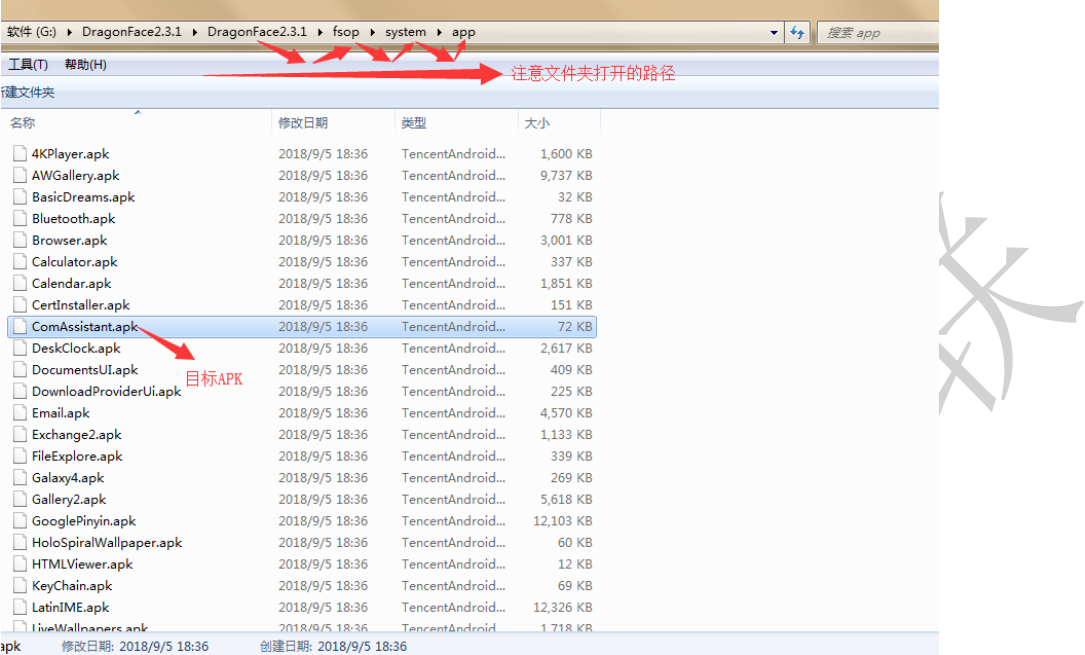

1) 将 apk 放到 app 目录下(注意 APK 名称必须为英文格式);

2)将 apk 改为压缩包格式,解压,提取 apk 的 lib 文件放到系统的 lib 目录

#### 下。

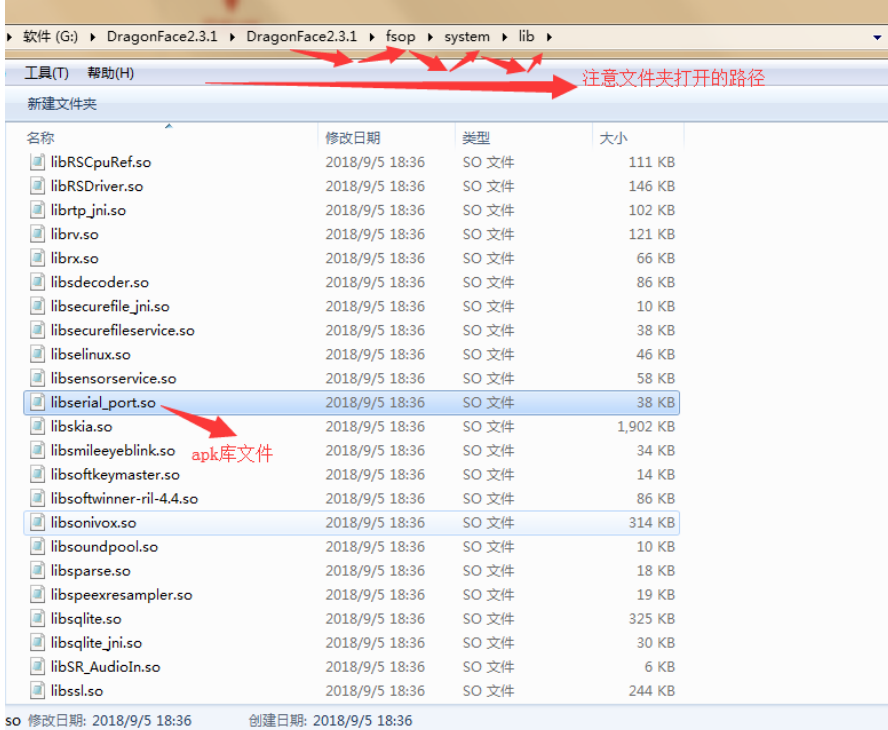

## <span id="page-12-0"></span>**7.**关于 **6.0** 系统 **apk** 预置方法。

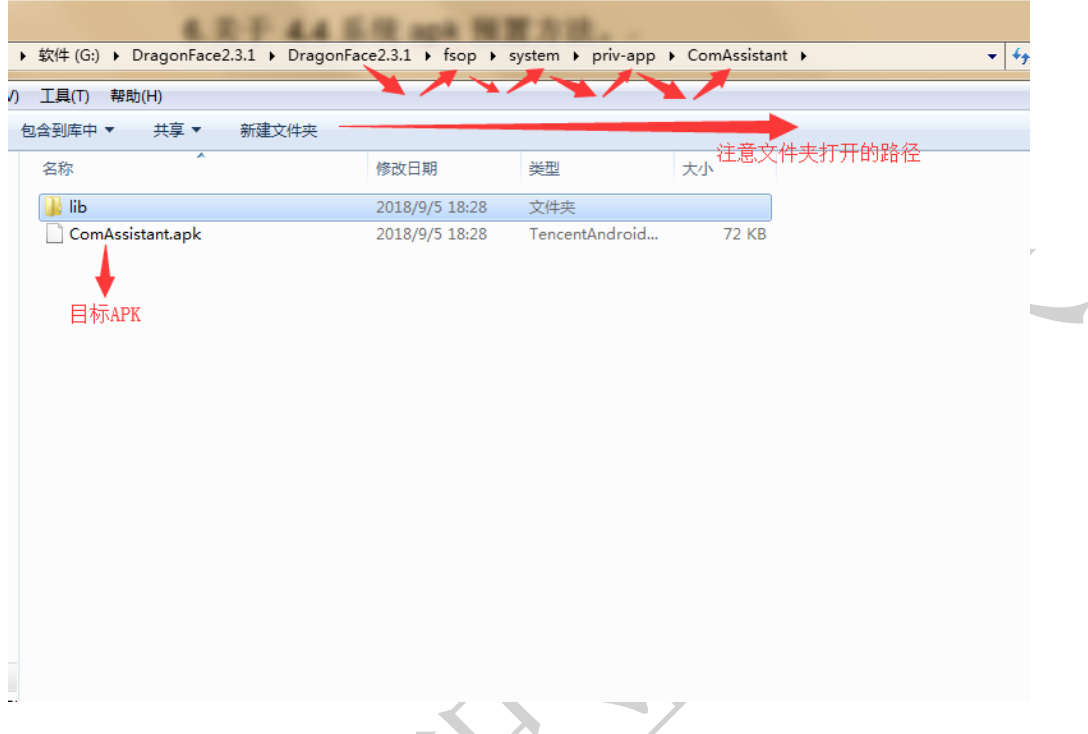

1) 将 apk 放到 system/priv-app/对应的 apk 文件名 目录下;

2)将 apk 改为压缩包格式,解压,提取 apk 的 lib/armeabi-v7a/目录下所有 文件 放到系统的 system/priv-app/对应 apk 文件夹/lib/arm 目录下。

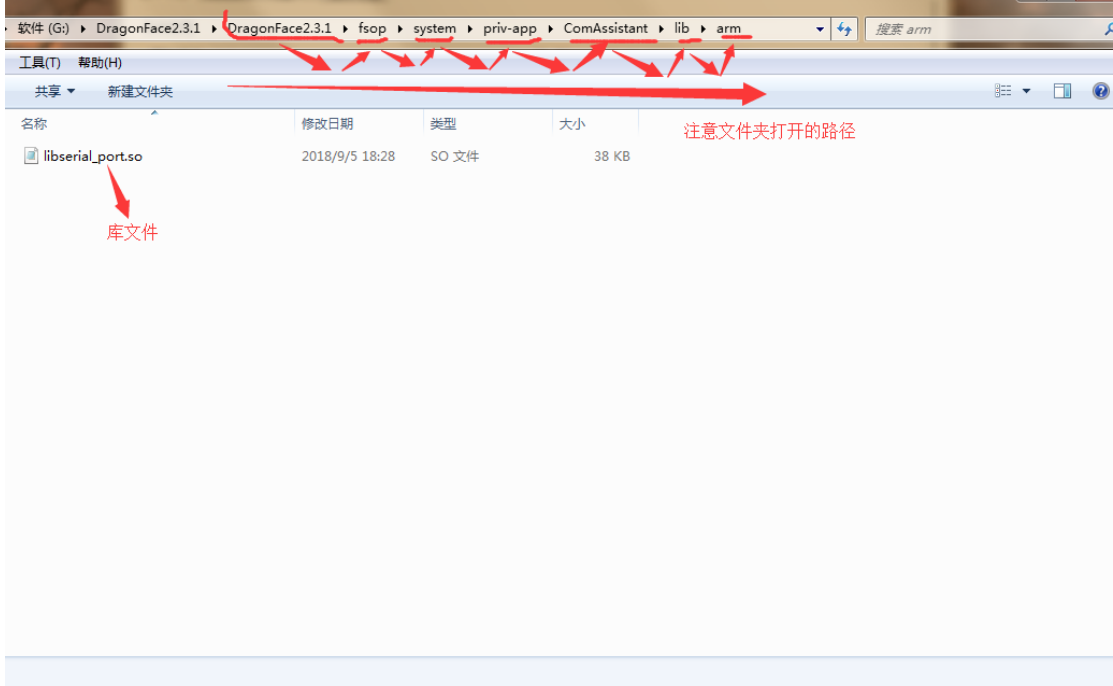

#### <span id="page-13-0"></span>**8.**关于 **APK** 是否需要签名的问题。

1) 在 build.prop 里面;

2) ro.install.system.signature=true/false // true 表示 APK 需要签名才 能安装, false 表示 APK 不需要签名就能安装。

#### <span id="page-13-1"></span>**9. DVI** 转 **HDMI** 参数设置。

在系统配置里面的

[hdmi]

hdmi $used = 1$ 

hdmi\_hdcp\_enable = 0

hdmi cts compatibility =  $0$ 

将 hdmi\_cts\_compatibility = 0 改为 hdmi\_cts\_compatibility = 1。

#### <span id="page-13-2"></span>**10.**关于禁止 **APK** 导致屏幕旋转的改法。

1)在 build.prop 里面修改;

2)如果有会导致竖屏的 APK 的话需要将 ro.orientation.unspecified=false 改为 ro.orientation.unspecified=true,这样屏目显示就不会有竖屏了。

## <span id="page-13-3"></span>**11.**导航栏和状态栏的相关配置。

在 build.prop 里面修改:

1) persist.sys.navbar.hide=true

底部导航栏是否隐藏, true 表示隐藏, false 表示不隐藏。

#### 2) ro.swipe.shownavbar=1

底部导航栏是否允许上滑弹出,1 表示允许,0 表示不允许上滑弹出。

#### 3) ro.setting.showhidenavbar=1

底部导航栏是否在设置-显示里面允许设置,1 表示可以设置,0 表示 不能设置。

#### 4) ro.swipe.showstatusbar=true

顶部状态栏是否下滑弹出, true 表示允许, false 表示不允许。

#### 5) persist.sys.statusbar.hide=false

顶部状态栏是否隐藏, true 表示隐藏, false 表示不隐藏。

#### <span id="page-14-0"></span>**12.**关于 **3G** 模块的配置。

1) 针对 3G 的模块, 替换 ril 库, ro.telephony.default\_network 设置为 0;

2)4G 的不需要修改,保持固件默认设置就可以。

#### <span id="page-14-1"></span>**13.**关于移远 **4G** 模块配置说明。

libreference-ril.so 替换到/system/lib/libsoftwinner-ril-6.0.so

chat 替换到/system/bin/chat

ip-up 替换到/system/etc/ppp/ip-up

ip-down 替换到/system/etc/ppp/ip-down

说明:注意 4.4 系统和 6.0 系统 libreference-ril.so 文件名的区分:

4.4 系统块文件名: libsoftwinner-ril-4.4.so;

6.0 系统块文件名: libsoftwinner-ril-6.0.so。

#### <span id="page-14-2"></span>**14.**关于 **power** 按键的配置。

1) 在 sysconfig 里面将:

power\_start 修改为等于 2 即可实现按键开关;

注意:V40 主板实现这一功能需软件工程师来配置。

2)在 build.prop 里面修改:

添加 ro.uniwin.shortpower.action 属性,控制短按 power 按键是否可以待机 及唤醒功能,不添加该属性时, 默认是 true, 短按 power 按键时可以进入待 机,设置为 false 后, 短按 power 按键无作用。

#### <span id="page-15-0"></span>**15.** 关于 **USB** 应用对话框是否显示问题。

在 build.prop 里面修改:

使用属性 ro.default.usbresolve 控制,默认为 true,显示 usb 应用选择对话框, 设置为 false 后不显示应用选择对话框。

#### <span id="page-15-1"></span>**16.**关于主副屏横竖显示的参数配置。

主屏是物理横屏,显示横屏;副屏是物理横屏,显示竖屏:

ro.sf.hdmirotation 设置为 90 或 180;

把 build.prop 中属性 ro.sf.hdmirotation=-1 时,hdmi 和主屏 LCD 一起旋转,

ro.sf.hdmirotation=0 或者 90 或者 180 或者 270 时, hdmi 将独立按照对应 的角度旋转,不受 lcd 旋转影响;

#### <span id="page-15-2"></span>**17.** 关于音量调节的一些参数设置。

speaker\_val = 0x1b----》M186、M188 的音量是调这里;

headset\_val = 0x3b----》M185、M164、M135 的音量只能调这里(范围是  $0-3f$ ):

single\_speaker\_val = 0x1b----》M186、M188 的音量是调这里;

double\_speaker\_val = 0x1b----》M186、M188 的音量是调这里;

speaker\_double\_used = 1----》控制单双喇叭输出(1表示双,0表示单);

earpiece  $val = 0x1e$ 

mainmic\_val =  $0x4$ 

headsetmic\_val =  $0x4$ 

#### <span id="page-16-0"></span>**18.**禁用 **USB** 摄像头的 **MIC**。

在 build.prop 里面设置:

属性 ro.disable.usbmic, 用固件修改工具把这个属性值设置为 1。

#### <span id="page-16-1"></span>**19.**背光亮度配置。

固件修改工具, sys\_config 中修改:

lcd\_bl\_0\_percent = 0,亮度最小值;

lcd bl 40 percent = 40,亮度默认值;

lcd\_bl\_100\_percent = 100 , 亮度最大值。

说明: 为了使亮度调节范围合适, 即不宜使最低亮度太暗而变黑屏或者 不宜使最高亮度太亮而烧屏(或显示不正常)。

## <span id="page-16-2"></span>**20.**默认系统语言为英文的配置。

在 build.prop 里面修改:

persist.sys.timezone=America/Chicago

persist.sys.country=EN

persist.sys.language=US

### <span id="page-16-3"></span>**21.**声音默认输出为 **HDMI** 的配置。

在 build.prop 里面设置:

#### 加 audio.output.active=AUDIO\_HDMI

### <span id="page-17-0"></span>**22.**调整 **uboot** 阶段的亮度。

在 sysconfig 里面修改:

lcd0\_backlight= 50,把这个 50 改大或改小。

#### <span id="page-17-1"></span>**23.**修改 **HDMI** 输出条形屏的分辨率。

- 例:修改分辨率为 1920x540
- 1)首先在 sysconfig 里面修改如下参数:

lcd\_xres=1920;lcd\_yres=540;

这里是配置 LVDS 条形屏的参数

2)在 build.prop 里面修改如下参数:

ro.dual.display=2;

ro.hwc.hdmix= $1920$ ;

ro.hwc.hdmiy=540;

Ro.dual.display=1 表示全屏;

Ro.dual.display=2 表示自适应。

### <span id="page-17-2"></span>**24.**配置耳机和扬声器同时输出。

在 build.prop 里面配置如下:

ro.audio.hpout=true;

说明:

persist.sys.audio\_hpout=true。

说明:视情况而定,根据主板硬件设计的实际情况来确定能否这样设置。

#### <span id="page-18-0"></span>**25.**配置存储设备对第三方应用有读写权限。

在 build.prop 里面设置如下:

设置 ro.extsd.rwpermission=true。

#### <span id="page-18-1"></span>**26.**调整字体大小,窗口动画缩放。

在 build.prop 里面设置如下:

ro.property.fontScale=1.3 (字体大小);

persist.sys.windowscale=0.5 (窗口动画缩放);

persist.sys.transitionscale=0.5 (过渡动画缩放)

persist.sys.durationscale=0.5(动画程序时长缩放);

persist.sys.showtouch=true(显示触摸操作);

persist.sys.ui.hw=true(强制进行 GPU 渲染)。

## <span id="page-18-2"></span>**27.**关于 **TF** 卡升级系统是否格式话的配置。

在 sysconfig 里面修改:

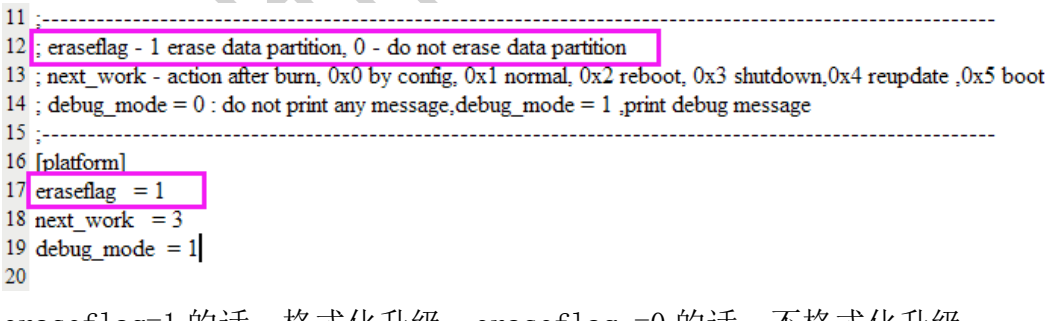

eraseflag=1 的话,格式化升级, eraseflag =0 的话, 不格式化升级。

### <span id="page-18-3"></span>**28.OTG** 连接上 **USB** 设备后,默认为文件传输的配置。

在 build.prop 里面设置如下:

persist.sys.usb.config=mtp.